# $(1)$  $(1)$ **CISCO**

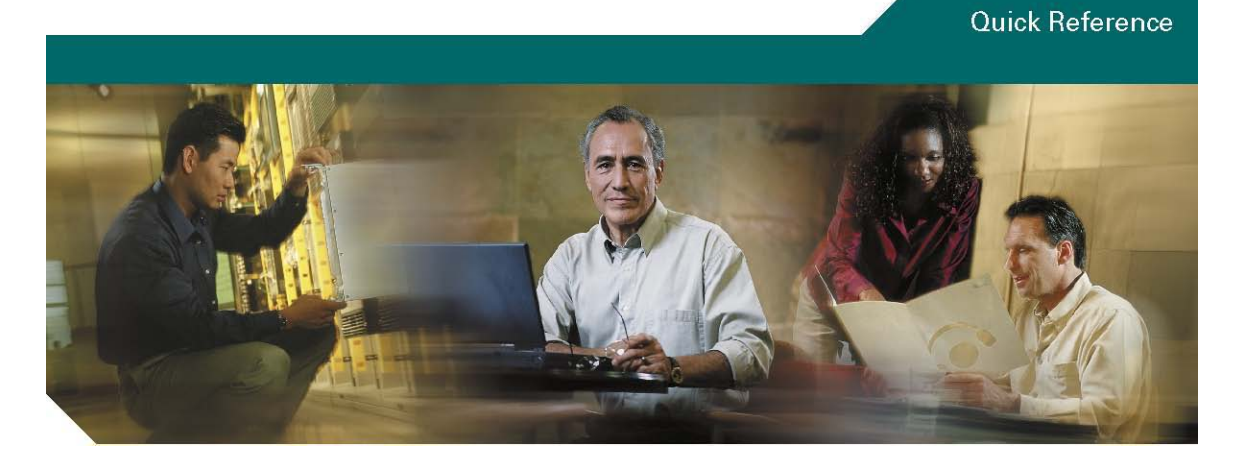

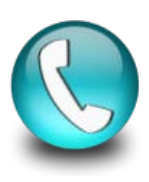

## Cisco Smart CallConnector Advanced Client Quick Reference Guide

- 1 Overview
- 2 Starting, Logging In and Exiting
- 3 Navigating the Advanced Client Windows
- 4 Changing Presence Status
- 5 Call Handling
- 6 Using the Directory
- 7 Call and IM History Logs
- 8 View and Play Voice Messages
- 9 Sending Instant Messages
- 10 Click-to-Dial and CallConnector Toolbars
- 11 Changing Preferences
- 12 Appendix: Installing the Advanced Client
- 13 Additional Resources

## **1 Overview**

The Cisco® Smart CallConnector Advanced (SCC-Advanced) client is designed to streamline your business communications with real-time information on the availability of your colleagues and external contacts and offering multiple methods for communicating with them. The solution lets you know who is available and the best method for connecting with them. With the SCC-Advanced, you can:

- Quickly locate contacts and connect to them using voice, instant messaging (IM), text (SMS), or email
- Know who is calling and click to answer or make calls and access the phone features from the PC
- Get alerts for new voice messages and when contacts are available
- View voice messages, click to listen to the important ones first, and reply or call back
- Send instant messages, SMS messages, and emails to colleagues and external contacts
- Use the Advanced Client toolbar in Outlook to locate contacts, manage calls, and send instant messages
- Use the highlighter in Internet Explorer Advanced Client Toolbar to dial numbers from web pages.

Cisco Smart CallConnector Advanced Client is a desktop unified communications application that integrates the contact data in your PC applications with the features of your Cisco Smart Business Communications System.

#### **For installation instructions, please see Appendix 1.**

## **2 Starting, Logging In and Exiting**

#### Starting Smart CallConnector Advanced Client

Double clicking on this icon on your desktop or open the application from Start  $\rightarrow$  All Programs  $\rightarrow$  Cisco Systems → Cisco Smart CallConnector Advanced Client → Cisco Smart CallConnector Advanced Client. The Login screen will display.

Enter the SCC Server IP, your username, and password. Click on **Login** button or press Enter to sign in.

If you check the option to "Automatically Login" then the above information is saved and you will be automatically logged in when you start SCC-Advanced. To cancel the automatic login, logout from the File menu and then uncheck the option.

#### Exiting Smart CallConnector Advanced Client

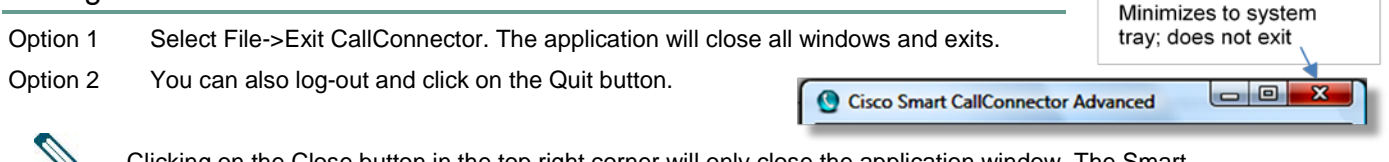

Clicking on the Close button in the top right corner will only close the application window. The Smart CallConnector Advanced Client continues to run and can be re-opened by double-clicking on the system tray icon.

#### Closing and Re-Opening the Application Window

- Option 1 Click on the Close button in the top-right corner of the CallConnector window. The CallConnector Advanced window will be minimized to the system tray, but the application will continue to run.
- Option 2 To re-open the main window, double-click on the CallConnector icon in the system tray or press the application shortcut key [Pause-Break].

#### Logging out Smart CallConnector Advanced Client

Step 1. Select Log out from the File menu. The Advanced Client will present the Login prompt.

#### Getting Help

**Note**

Step 1. Click on Help menu and select Contents. You can also press F1 to open the help window.

## **3 Navigating the Advanced Client Windows**

The Cisco Smart CallConnector Advanced Client application is comprised of the following main functional areas:

- Call Control Window Lists the calls on your phone and allows you to access the phone features.
	- Directory Window Displays contact information and lets you search, send message and make calls.
	- Log Window Provides a list of the calls and instant messages that were received and sent.
- VoiceView Window Displays your voice messages. You can click to listening, calling back etc.
- **Instant Message Window** Displays the instant message text. This is opened when the IM session is started.

Each of these windows can be accessed using their shortcut keys or clicking on their tab. The call window shows at the bottom. Contacts and calls can be dragged and dropped to make, transfer or conference calls.

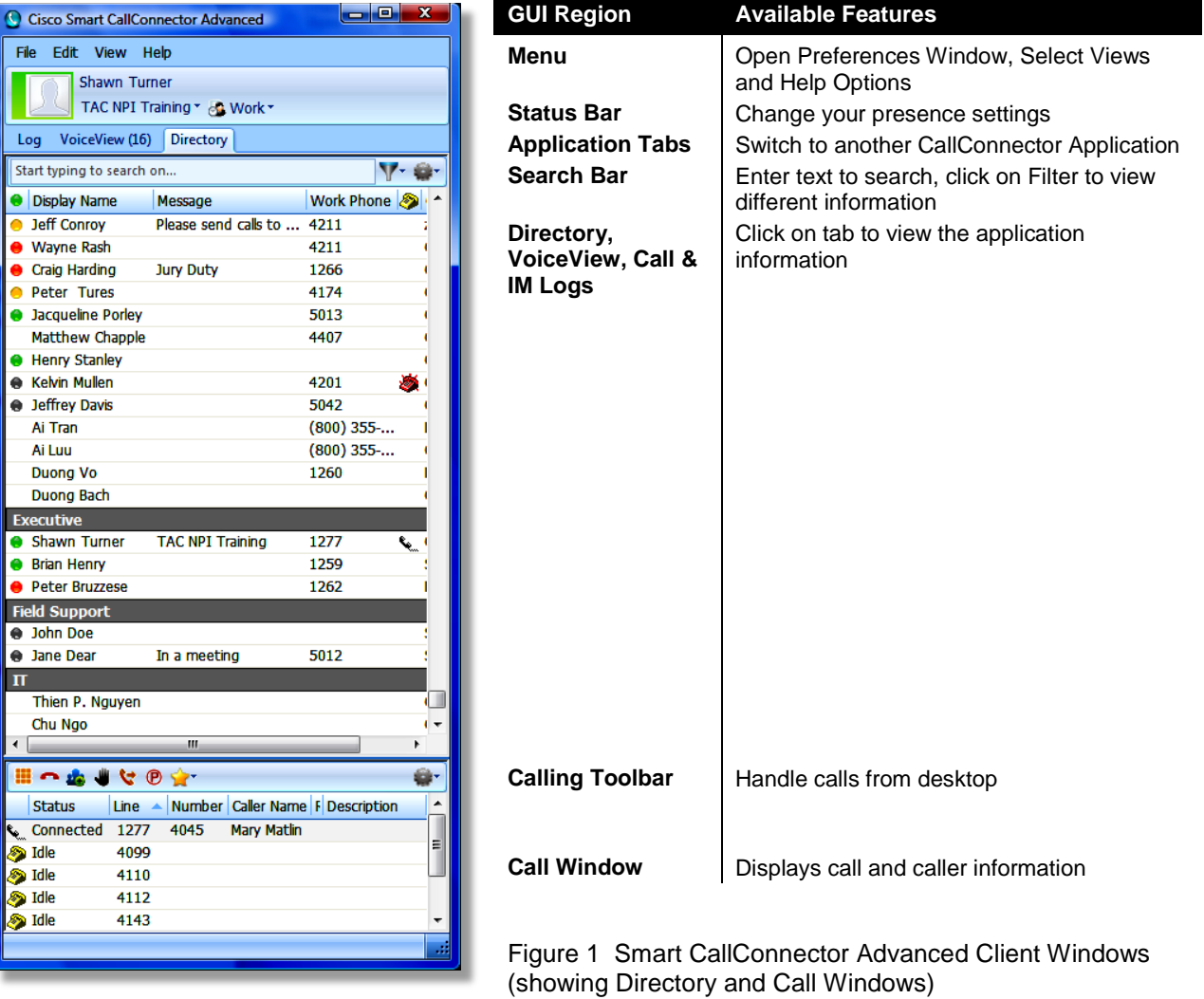

#### **Accessing Features**

From a CallConnector window, you can access the unified communication features using the following methods:

- Using the Action Menu: This floating button with a pulldown menu provides access to frequently used features. Click on the button to initiate that feature or on down-arrow for menu of features.
- Right-Click Menu: Provides access to a fuller list of the application features.
- Filter Menu: Beside the search bar, it lets you select the information to view in the current window.
- **•** Options Menu: Provides access to the record management and other window options.
- Short-cut key: Allow you to access a feature for the currently selected item in the window.

#### **Action Menu**

The unified communication features for each CallConnector Window can be accessed from a floating button and menu. When the mouse hovers over a contact in the CallConnector window, the Action button and Menu is displayed.

- Option 1 Click on the button to access the named feature. The default Action button feature can be different for each CallConnector window.
- Option 2 Click on the down-arrow for Action menu and then select the communication feature from the list.

#### **Right-Click Menu**

The right-click menu provides access to all the supported communication services and some of the window specific features.

- Option 1 Select the contact using the mouse or keyboard and press the right-click mouse button.
- Option 2 The Right-Click menu will be displayed. From the menu, select the communication feature or application service. Only the available numbers and communication features are enabled, the unavailable features are grayed out.
- Option 3 For Transfer or Conference, you can select a number from the sub-menu when on a call.
- Option 4 Each window has application-specific menu items at the bottom.

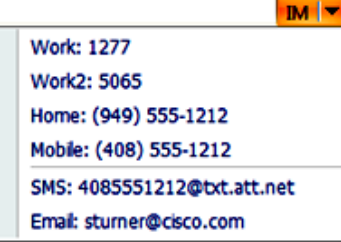

#### Right-Click Menu

ś

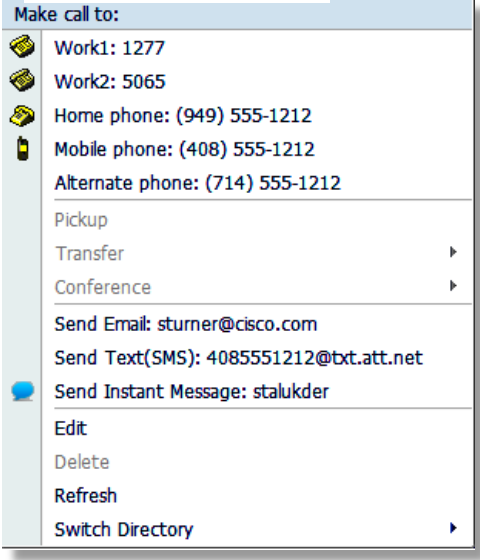

#### **Search, Filter and Option Menu**

You can enter text in the search field to locate contacts. The search results only show the matching records. Only the Information in displayed fields are searchable, you can add additional fields if needed. The Filter Menu allows you to select the information for display. The Options Menu provides add, update and delete options.

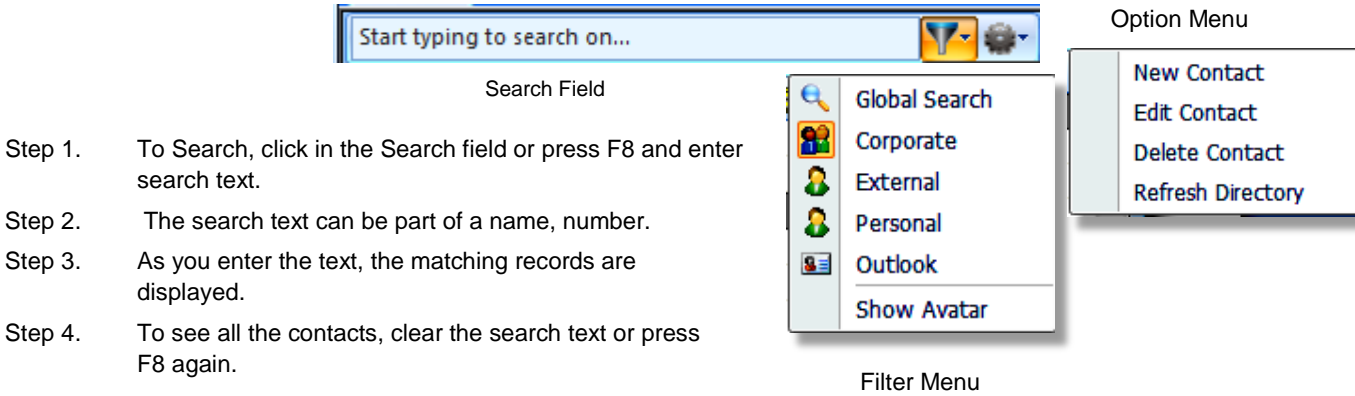

Click on the Filter or Option buttons beside the search field and select from the menu. The menu items vary for each CallConnector window.

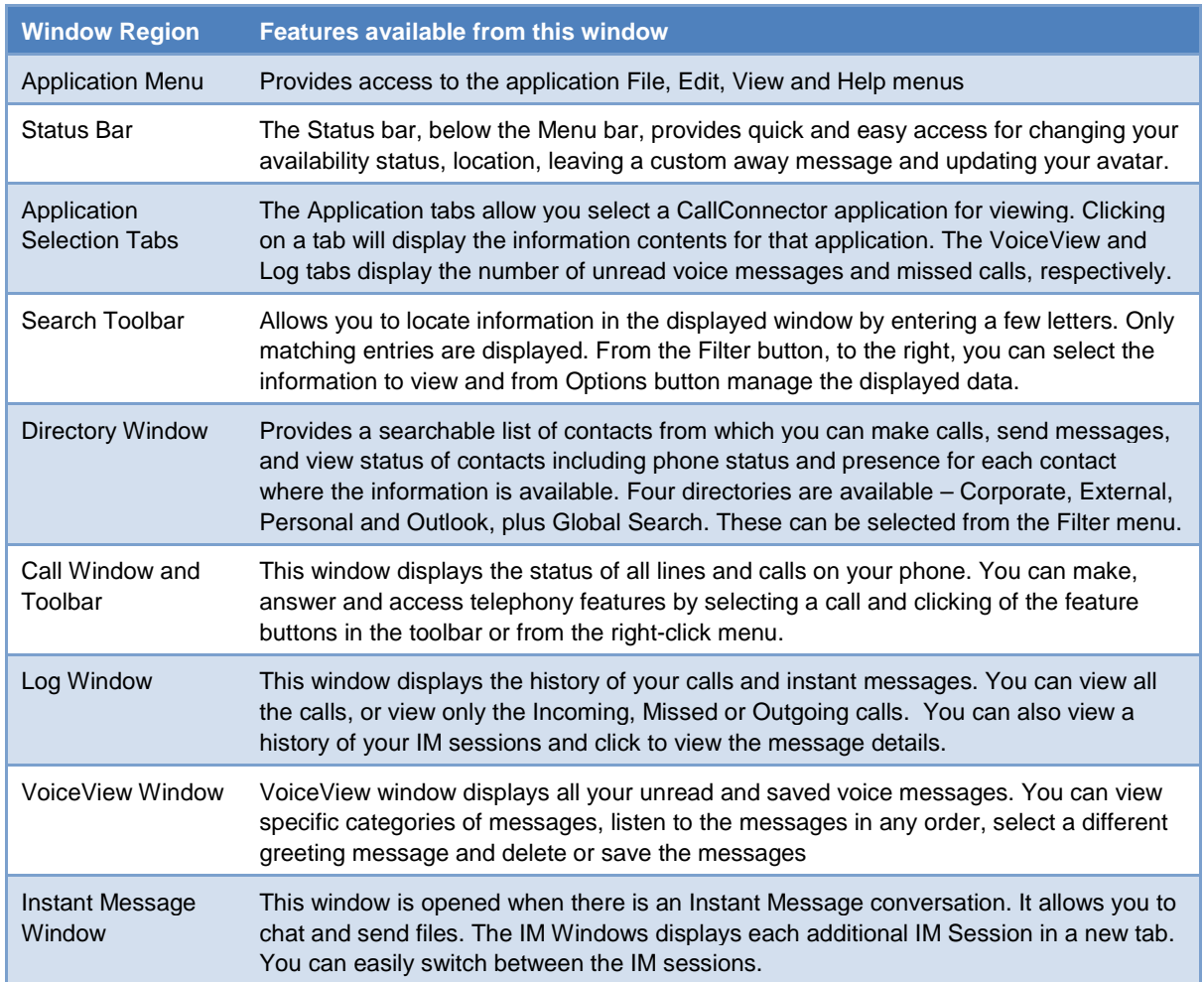

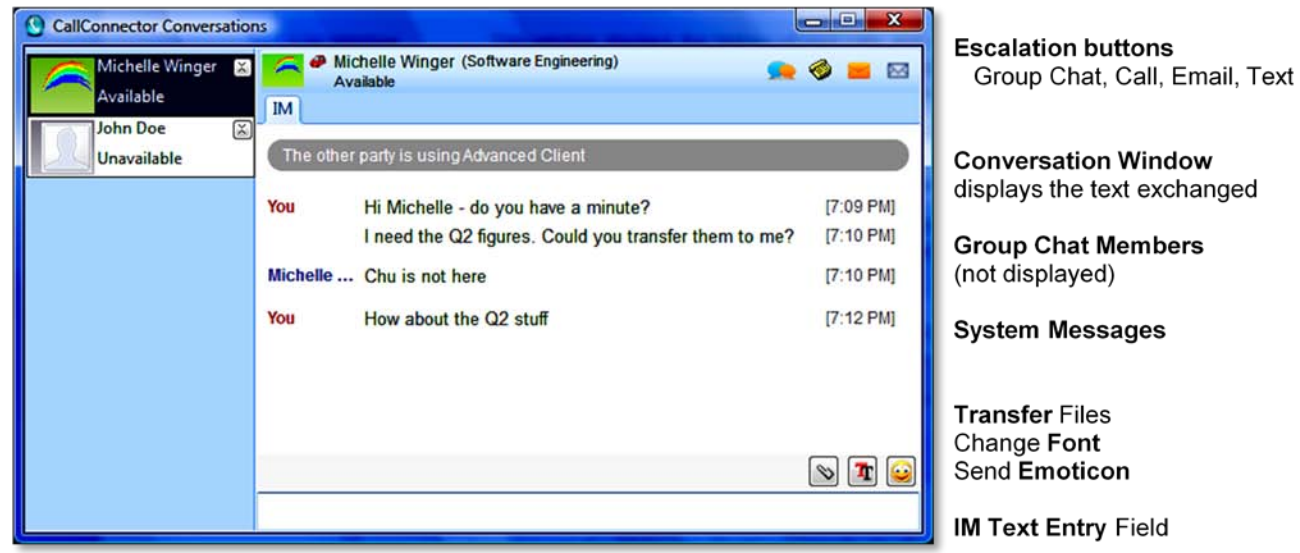

Table 1 Description of the Smart CallConnector Advanced Client Windows

Tabs with Status - for switching between<br>multiple IM sessions

Figure 2 CallConnector Instant Message Conversation Window

## **4 Changing Presence Status**

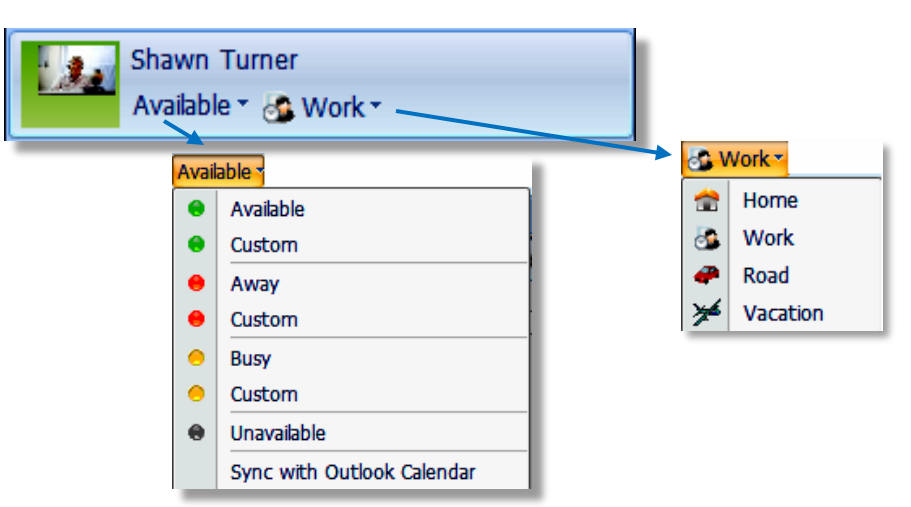

Figure 3 CallConnector Status Bar for changing presence and location

#### To Change your Presence Status and Away Message

- Option 1 Click on the pulldown list and select the desired presence status. (If you have Calendar Synch enabled this will be disabled.)
- Option 2 To leave a away message, select the custom option and enter your away message in the field. Press Enter to save the message.
	- Your presence status can be automatically overridden by some automatic settings options provided by the CallConnector (see below).
	- 2. When you log-off or exit the Smart CallConnector Advanced client, your presence status is set to un-available. However the location and away message are not changed.

#### To Change your Location setting

Step 1. Click on the location pulldown list that is to the left of the presence button and select the desired location from the menu. This information will be displayed to all CallConnector users..

#### To synchronize your presence status to your Outlook Appointments

- Step 1. Click on the presence pulldown list and enable the option "Sync with Outlook Calendar" at the bottom of the menu.
- Step 2. You can also enable Calendar Sync from the Preference -> Presence window.

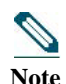

**Note**

- The Outlook calendar is polled every minute and your status is changed to Busy and the away message is set to "In a meeting", if there is an appointment. If there is no appointment, then the presence is set to Available and the previous away message is restored.
- 2. If you have your presence to Away when there is no activity on the PC, then the status will momentarily change to available and then to Away if this condition is true.

#### To Change your Avatar Image

- Step 1. Click on the area to the left of your name. This will open the file selection window to allow you to select the avatar image file. Only png and jpeg file formats are supported. The square form-factor image best fits the display window. You may want to crop the image prior to selecting it.\
- Step 2. To clear the image, replace it will the default avatar.png file from C:\Program Files\Cisco Systems\CallConnector Advanced Client\Data\images folder.

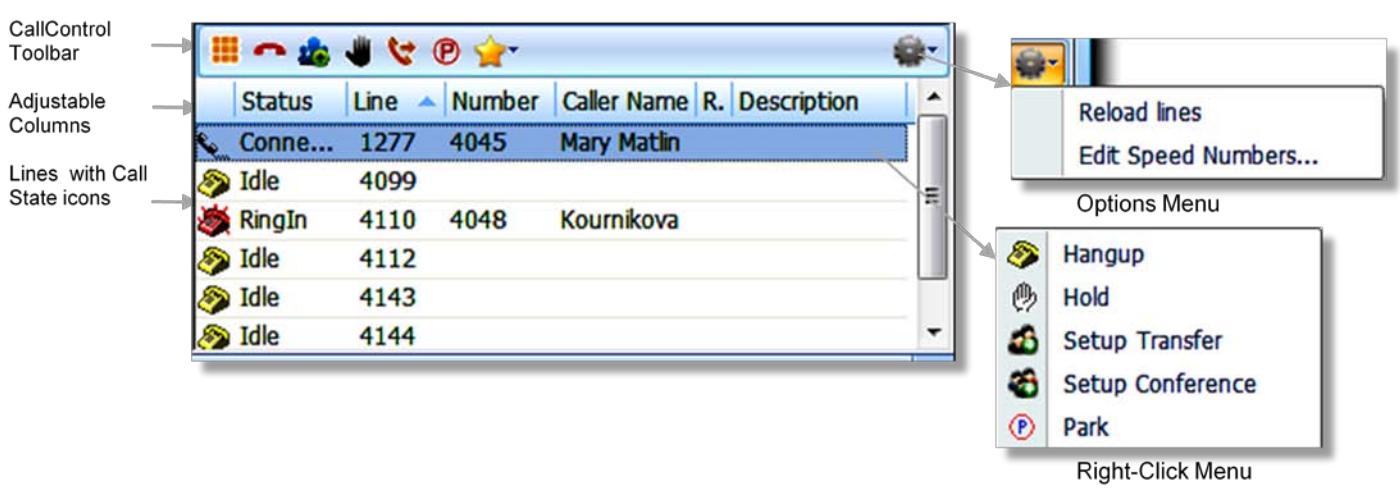

## **5 Call Handling**

Figure 4 Call Window and Toolbar

#### To Answer a Call

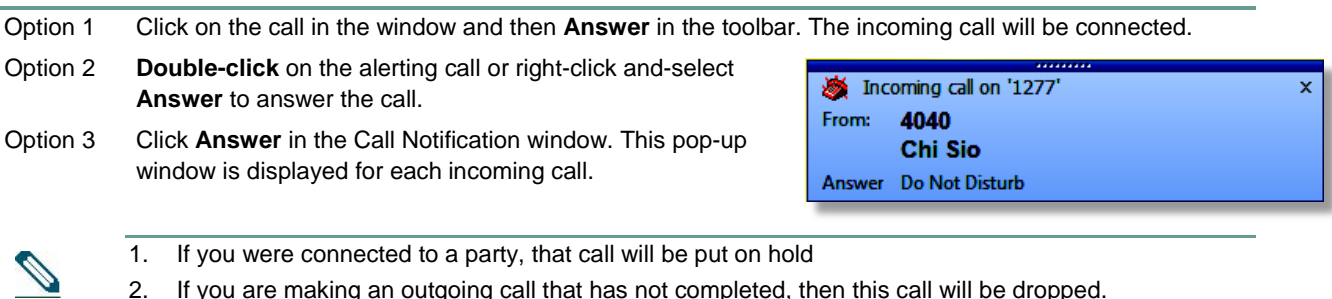

2. If you are making an outgoing call that has not completed, then this call will be dropped.

#### To Transfer a Call

**Note**

from the pulldown list.

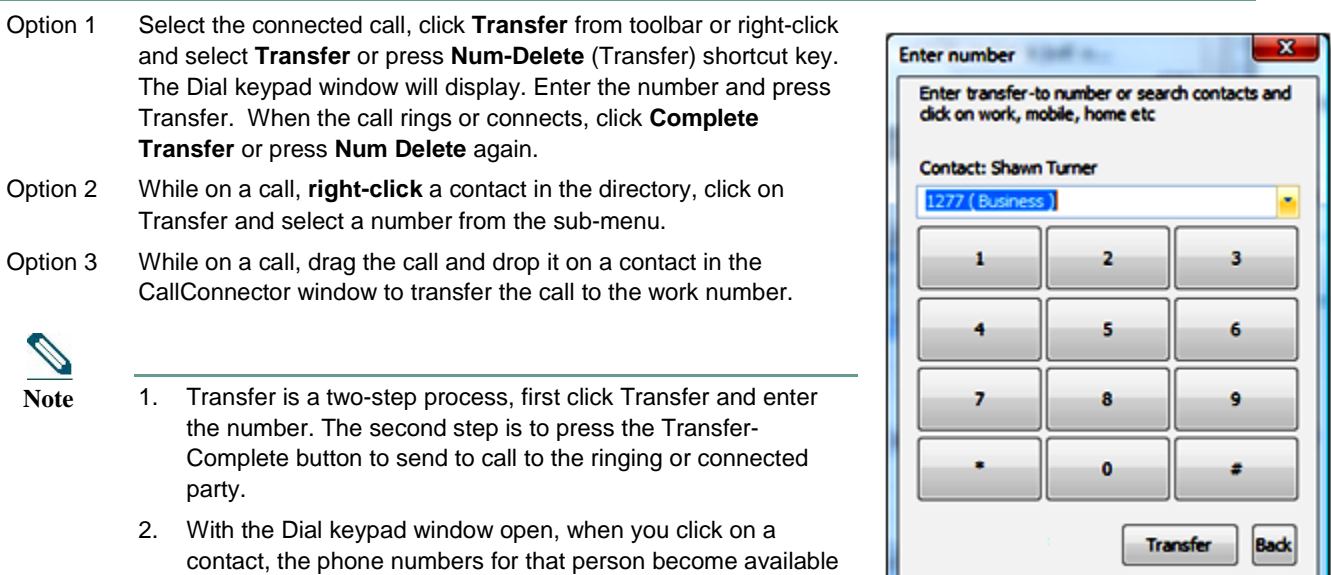

#### To Make a Call

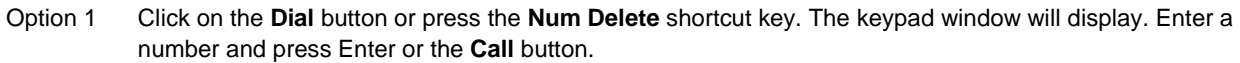

- Option 2 Select a directory contact, and from the **Actions** menu pull-down list, **click on a number** to make a call.
- Option 3 **Right-click** on a contact in Directory and select the number to dial from the menu.
- Option 4 Click on a contact in the Directory and **drag to an idle line** in Call window.
- Option 5 Highlight a number in any windows application (that supports drag-n-drop) and drop it to an idle line in the call window. Or click on the CallConnector icon in the system tray to dial that number.

#### To Hang-up a Call

Step 1. Click on the **Hang-up** button or press the **Num Enter** key. The current call will be dropped.

#### To Hold and Reconnect to Held Calls

Step 1. Select the call that you wish to put on hold and click on the **Hold** button or press **Num Minus**, or select **Hold** from right-click menu.

To retrieve the held call, **double-click** on the held call or select the held call and click on **Resume** or press **Num Minus** to retrieve the held call

#### To Pick Up a Call

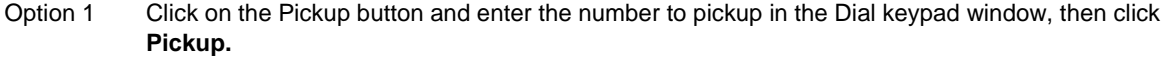

Option 2 Select a contact in the directory with a ringing call. Right-click and click on the **Pickup** option. This is available from the directory window only.

#### To Park and Reconnect to a Parked call

Step 1. While on a call, click Park button to park the current call. You can enter a specific park number from the Dial keypad and click on the Park button. Press Default Park to have the number automatically parked.

Step 2. The Park Notification window will indicate the number on which the call has been parked.

To retrieve the parked call, follow the Pickup call instructions above, but enter the park number.

#### To Conference a Call

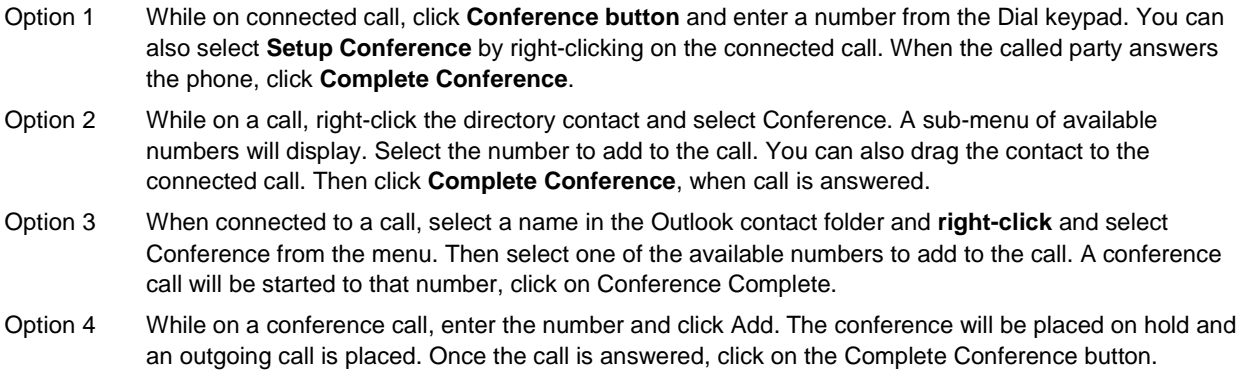

#### To Dial a Number that is in another Windows application

- Option 1 Using Drag-n-Drop**.** Highlight the number and drag and drop it to an idle line in the call window. If you drop it to a connected call then a conference is setup.
- Option 2 Using Click-to-Dial. Highlight the number and click on the CallConnector icon in the system tray. The CallConnector will find an idle line and make a call to the number,.

## **6 Using the Directory**

The Directory window displays information on people, their contact numbers, and notes. There are four directories – Corporate, External, Personal and Outlook.

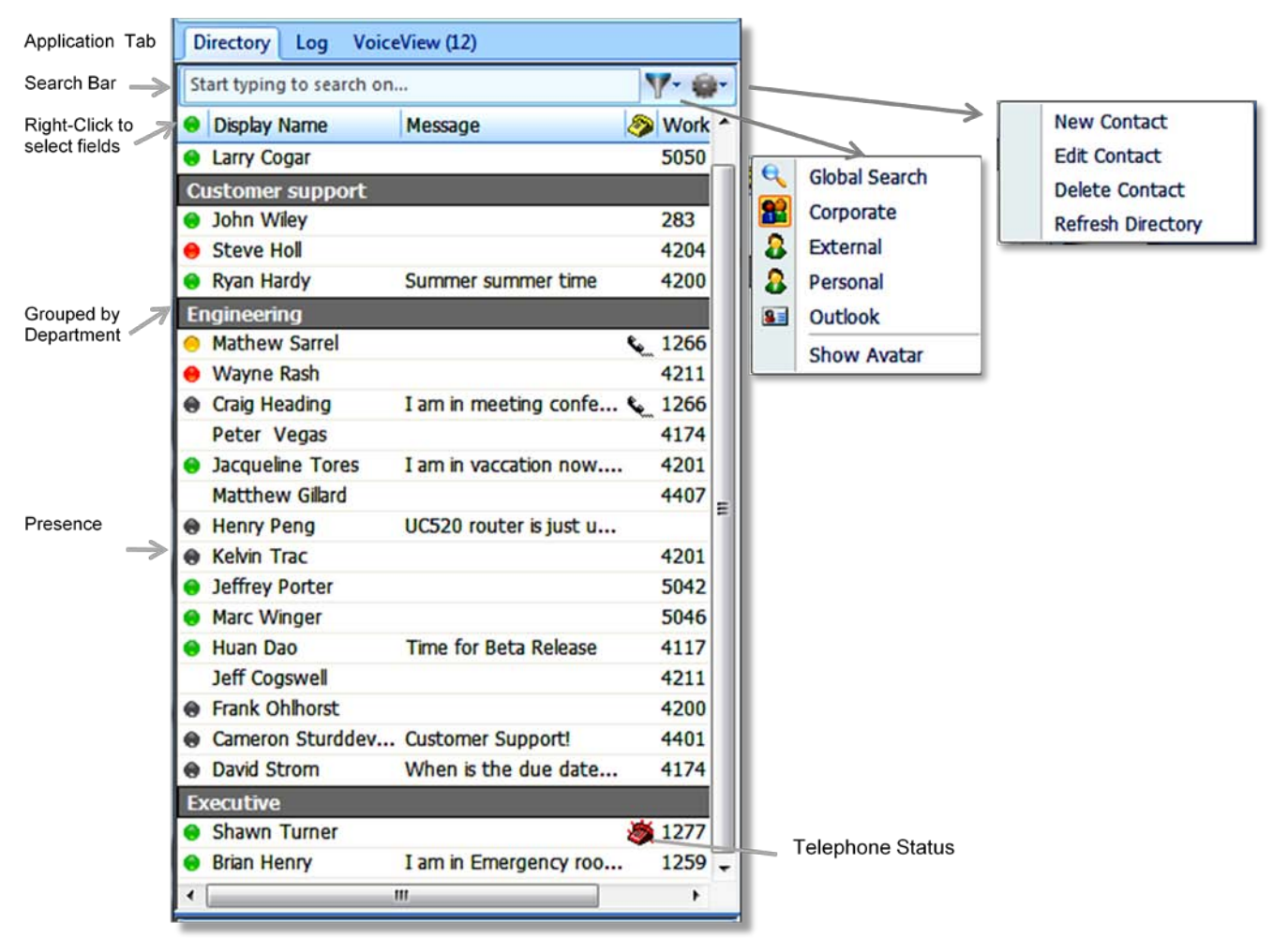

Figure 4 Directory Window and Toolbar

#### To Locate a Contact

- Option 1 Click on the Search field or press F8, then **Type in the first few characters** of the name or number of the contact you are searching. Enter space and additional text to narrow the search. The Directory window will display the entries that match this text. Since you can customize the directory to select the fields to view, only data from the viewed fields is searched. You can add fields to view if you need to search for that information.
- Option 2 To **clear the Search**, delete the search text or press F8 (default search shortcut key). The Smart CallConnector Advanced Client will display the full directory listing (unless Global Search).

#### To View a Different Another Directory

Option 1 **Click on the Filter button** in the search toolbar. The list of alternate directories will be displayed. Select the directory from the list.

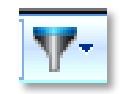

- Option 2 Press CTRL-F5 to switch between the directories.
- Option 3 You can also select the Switch Directory option from the right-click menu.
- 1. **Global Search** allows you to search across all the directories. It displays matching contacts when you enter some text otherwise the window is empty.
- **Note**
- 2. Personal directory displays your own contacts and the external buddies. This can be edited.
- 3. Outlook directory displays the contacts from the selected Mail profile. Make sure you have specified the email access details from the preference window.

#### To Send Instant Message

- Step 1. Click on the Action button labeled **IM.** An Instant Message conversation window will open for you to enter the message text. (The IM option is disabled is the contact does not have an IM address specified).
- Step 2. You can right-click on the contact and select the Send IM option to open the IM window.

#### To Dial From Directory

- Option 1 Locate the entry that you want to call and **click** on the Action menu. From the pulldown list select the number to dial.
- Option 2 **Drag** an entry to an idle line in Call window.

#### To Transfer From Directory

- Option 1 Select the connected call and right-click on the directory contact. Select **Transfer** item. This button is enabled only If you are currently on a call) Select the number to transfer. Upon ringing or answer, click on Transfer Complete to release the call.
- Option 2 **Drag** the call and **drop** it on a contact in the directory. The call will be transferred to the primary work number.

#### To Set Up Conference

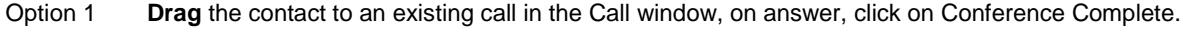

Option 2 Right click on the contact and select Conference and then the contact's number from the sub-menu.

#### To Send Messages

Option 1 Right-click on the directory contact and click on the desired messaging option or press the shortcut key to send the message.

- Option 2 You can also send messages from the Action menu. Select the contact, enter the message in the text box and click on send.
	- 1. Message delivery methods include Email, SMS and Instant Message
- 2. In order to send a message, the contact must have the delivery address. **Notes**
	- 3. To send email and SMS messages, the email profile must be setup correctly.

#### Add, Edit or Delete Contact Information (Personal and Outlook only)

- Option 1 To add a new contact, click on Settings button and select **New Contact**. A blank New Contact window is displayed. Enter the information for each of the desired fields and click on **Save**. Then click Refresh.
- Option 2 To edit a contact, select the entry that you wish to update and click on the **Edit Contact button** from the Settings menu. The Edit Contact window is open. You can also right-click on the Directory Menu and select Edit. Make changes to the entry and click on Save.
- Option 3 To delete a contact, select the entry that you wish to delete and click on **Delete Contact** from the Settings menu. You can also right-click on the Directory Menu and select Delete.

## **7 Call and IM History Logs**

The Log window displays the calls and instant messages that you have made or received. The data is archived in the Smart CallConnector Server

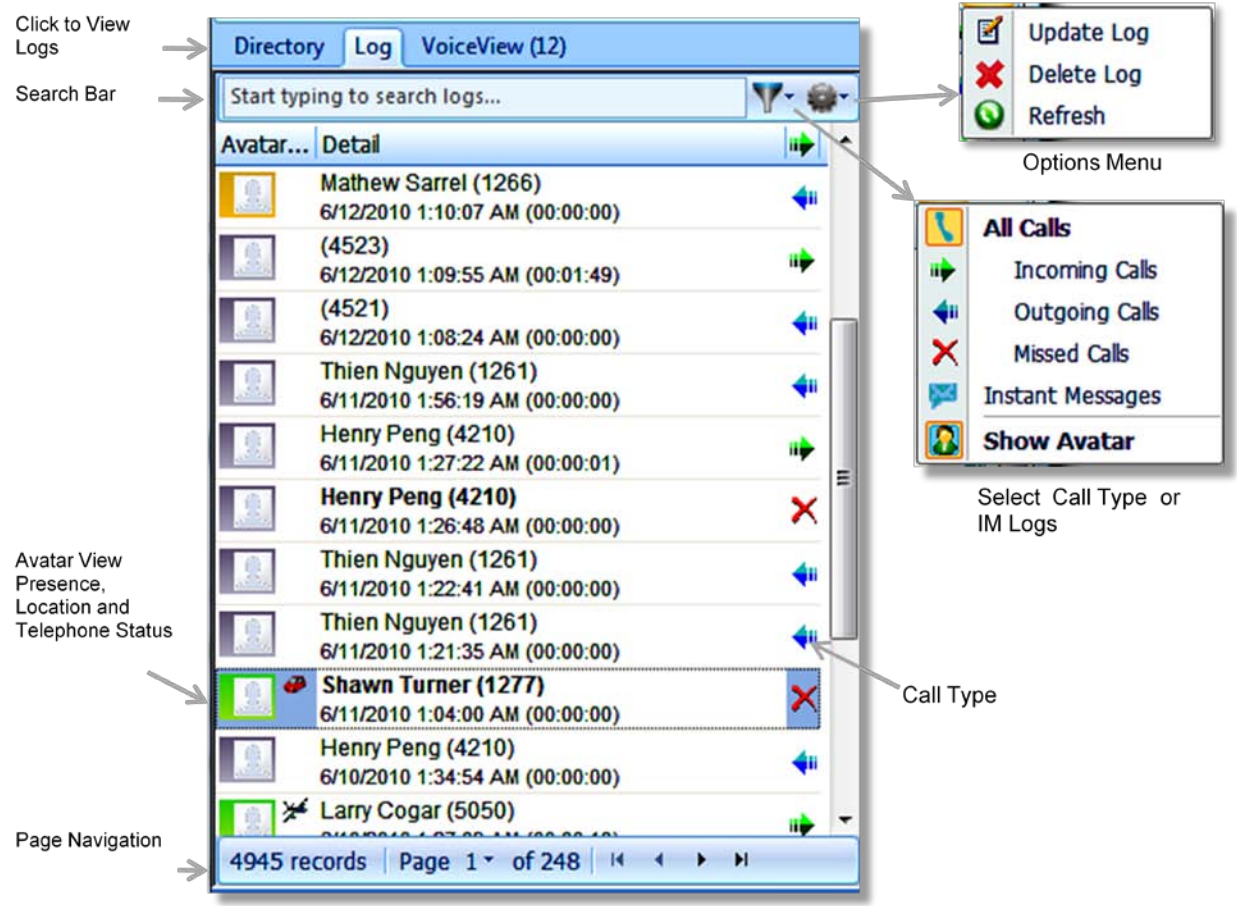

Figure <sup>5</sup> CallConnector Log Window for Viewing Call History and Instant Message Logs

#### To View Call Logs

- Option 1 Click on **Log** in the application selection tabs or you can press the Log window shortcut key F2.
- Option 2 By default call history of all call types is shown. To select specific call type to view, click on the Filter menu and select the desired call type.

#### Select Call Type to View

Option 1 **Click on the Filter button** in the search toolbar. The list of call types and Instant Message options will be displayed including All Calls, Incoming, Outgoing and Missed Calls and Instant Messages. Select the Call or Message type to view from the list.

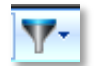

#### To View Instant Messages Summary

- Step 1. Click on Log in the application selection tab area.
- Step 2. Click on the Filter menu and select Instant Messages. The list of all your instant messages will be displayed.

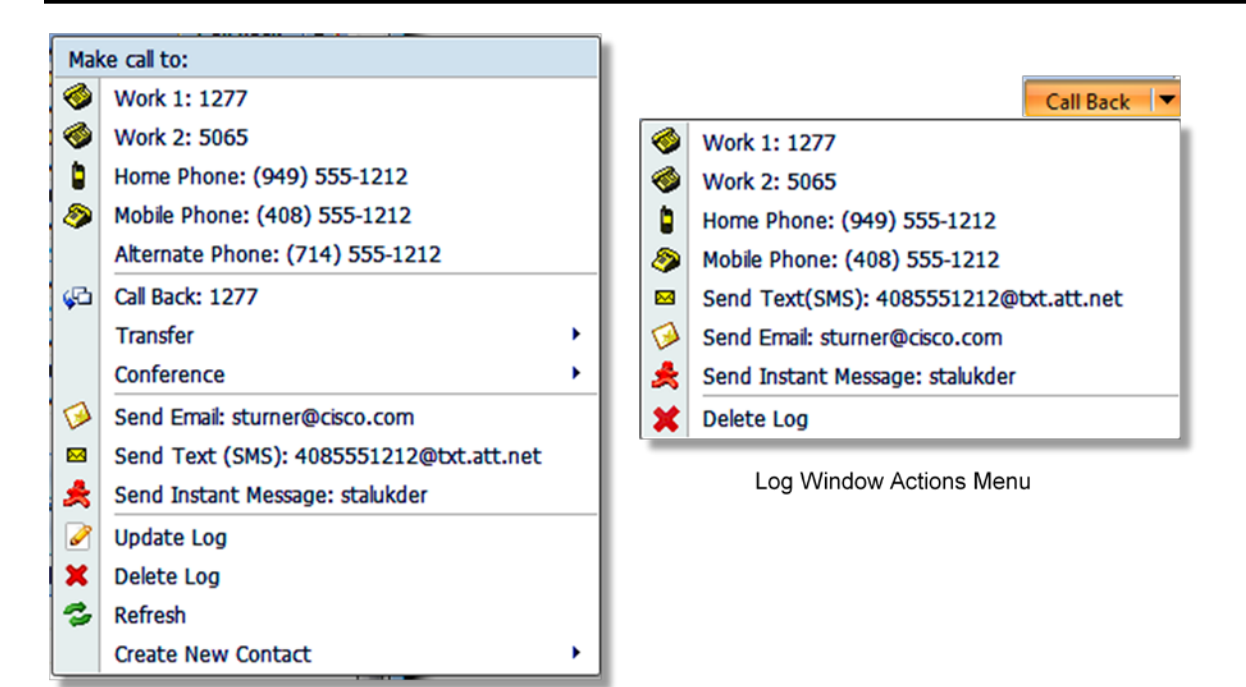

Log Window Right-Click Menu

Figure 6 VoiceView Right-Click and Action Menus

#### To View Instant Messages Details

- Step 1. Double-Click on Instant Message summary for you want to view the sent and received messages.
- Step 2. You can click on View in the Action menu or from the Right-Click menu.

#### To Send Messages to the Caller

- Option 1 Click on the Action Menu to display the available message addresses. Select an address to send a message in that media to the caller.
- Option 2 You can right-click on the contact to display the available message addresses. Select an address to send a message in that media to the caller.

#### To Make a Call

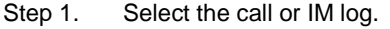

Step 2. Click on the Action Menu or right-click to display the menu of numbers and select the telephone number to call. If the caller is not in your directory, then the Callback option will be available.

#### To Transfer From Logs

- Option 1 Select the connected call and **right-click** on the log entry. Then select the Transfer item. If you are currently on a call, the transfer button will be enabled. Select the number to transfer. Upon ringing or answer, click on Transfer Complete to release the call.
- Option 2 **Drag** the call and **drop** it on a voice message in the Log window. The call will be transferred to the work number.

#### To Set Up Conference from Logs

Option 1 **Drag** the Log entry to an existing call in the Call window, on answer, click on Conference Complete.

Option 2 Right click on the contact and select Conference and then the contact's number from the sub-menu.

#### To Delete a Log Entry

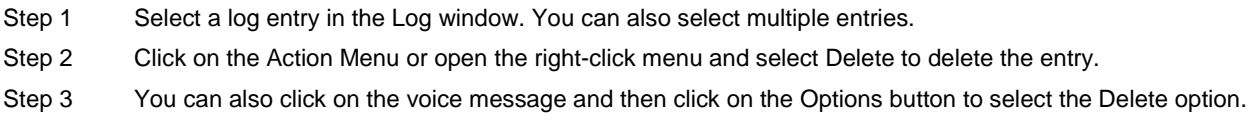

#### To Navigate to a Different Page

- Step 1 The Log Window displays a hundred messages at a time. The page navigation controls at the bottom of the log window allow you to go to the next page or jump to a specific page.
- Step 2 The Page Navigation controls display the total number of records, the current page and total number of pages and the next, back and front and end buttons.
- Step 3 To jump to a specific page, use the pulldown list to select the page.
- Step 4 Use the forward and back arrow to go to the next or previous page.

## **8 View and Play Voice Messages**

The VoiceView window visually displays your voice messages. The numbers are looked up in the directory to display the caller name, presence and telephone status (if available), The VoiceView tab shows a count of the unread messages.

Configuration Requirements for viewing voice messages

- 1. Cisco Unity Express (CUE) must be setup with your voice mail account and to let you access the messages from the phone.
- 2. The CUE IP Address and SIP Port must be configured for each router in the Configuration Manager.
- 3. The user account must have a voice mailbox configured.
- 4. The user must configure their PIN, Audio Playback Device and Audio Port Range from Preferences- >VoiceView. These ports and HTTP port 80 must be unblocked on the PC. (Note – Cisco IP Communicator opens port 80 and therefore cannot run at the same time)

#### To View Voice Message

**Notes**

Option 1 Click on the VoiceView tab in the CallConnector or press F3 to display your voice messages.

- Option 2 By default, all the voice messages are displayed. To display New Messages, Urgent Messages or Saved Messages, select that option from the Filter menu.
- Option 3 You can also change the sort order from the Filter menu. The default sort order is date/time with the most recent message displayed at the top. Voice messages can be sorted by caller name, number, and message priority.
- Option 4 To locate messages, enter the name, number, date to see the messages that match your search text.

#### To Control the Playing of the Voice Message

- Option 1 To Stop playing the voice message, click on the Stop button in the Action menu or click on the Stop button in the Media Control toolbar. Stop option terminates the message play session.
- Option 2 To Pause the playing, click on the Pause button. You can re-start the playing from the paused position.
- Option 3 You can move forward and back by three (3) seconds by clicking on the Forward and Back buttons.
- Option 4 The Progress bar displays how much of the message has been played. The elapsed and total times are shown to the right of the bar.
- Option 5 To change the volume, click on the Speaker button and drag the volume control to the desired level. You can click on the button to Mute/Un-Mute the speaker.

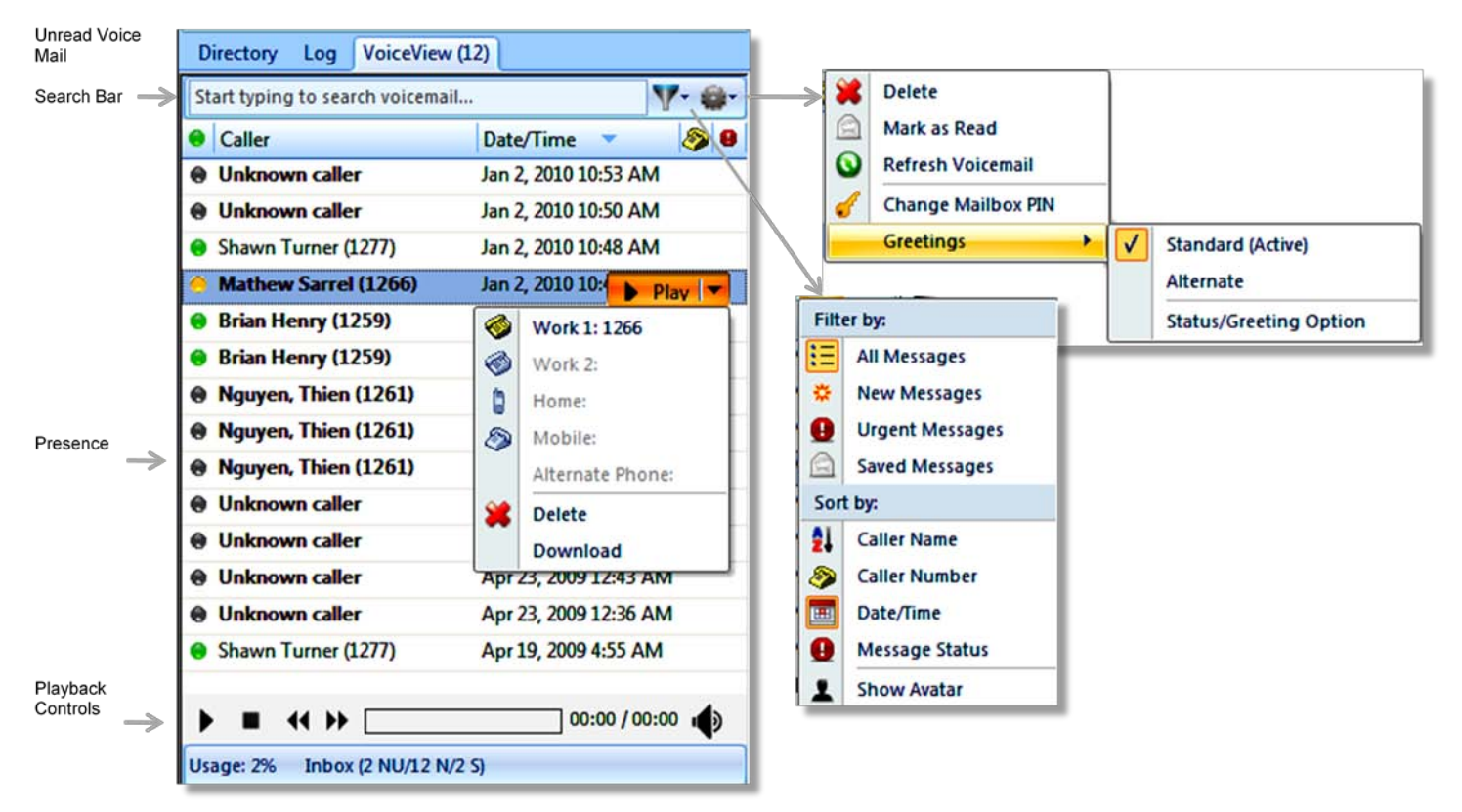

Figure 7 View and Listen to Voice Messages

#### To Play a Voice Message

- Step 1. Select the message you want to play by moving the mouse over it or clicking to select the message. Click on the Action button (Play) to start playing the voice message on your selected audio device.
- Step 2. You can also click on the play button in the media control toolbar at the bottom of the window.

Step 3. You can also double-click on the voice message to play it.

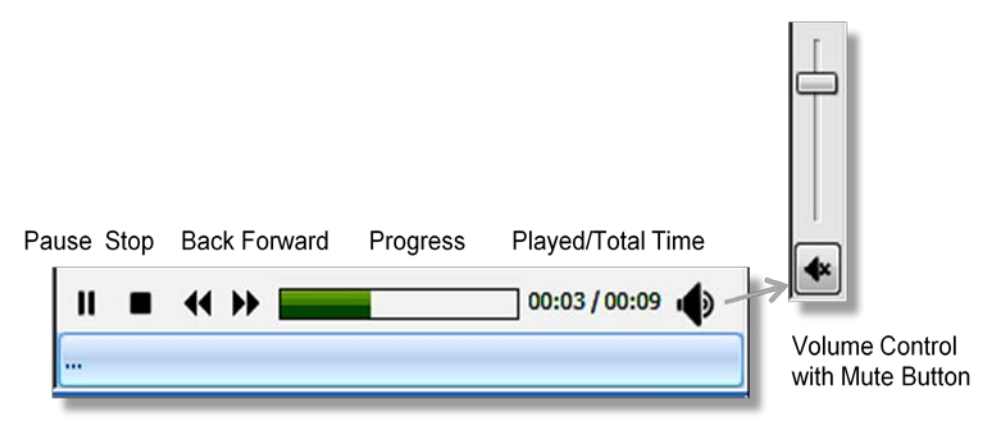

Figure 8 Media Controls for playing Voice Messages

#### Select Voice Message Type to View

Option 1 **Click on the Filter button** in the search toolbar. The list of message types will be displayed including New Messages, Saved Messages and Priority Messages. Select the Message type to view from the list.

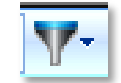

#### To Send Messages to the Caller

- Option 1 Click on the Action Menu to display the available message addresses. Select an address to send a message in that media to the caller.
- Option 2 You can right-click on the contact to display the available message addresses. Select an address to send a message in that media to the caller.

#### To Make a Call

Step 1. Select the voice message. Step 2. Click on the Action Menu or right-click to display the menu of numbers and select the telephone number to call. If the caller is not in your directory, then the Callback option will be available.

#### To Transfer From VoiceView

- Option 1 Select the connected call and **right-click** on the voice message. Then select the Transfer item. If you are currently on a call, the transfer button will be enabled. Select the number to transfer. Upon ringing or answer, click on Transfer Complete to release the call.
- Option 2 **Drag** the call and **drop** it on a voice message in the VoiceView window. The call will be transferred to the work number.

#### To Set Up Conference from VoiceView

- Step 1. **Drag** the voice message to an existing call in the Call window, on answer, click on Conference Complete.
- Step 2. Right click on the contact and select Conference and then the contact's number from the sub-menu.

#### To Delete a Voice Message

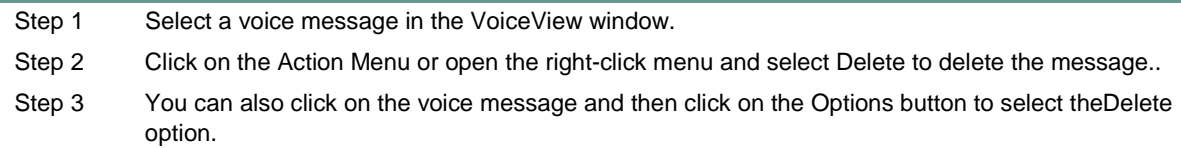

#### To Mark a Message as Read

Step 1 Select a voice message in the VoiceView window. Step 2 Click on the right-click menu and select the Mark As Read option. The message will be marked as read in CUE.

You can also click on the voice message and then click on the Options button to select the Delete option.

#### To Synchronize Voice Mail Greeting to your Presence State

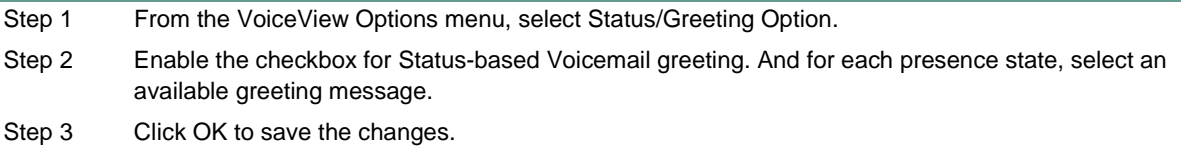

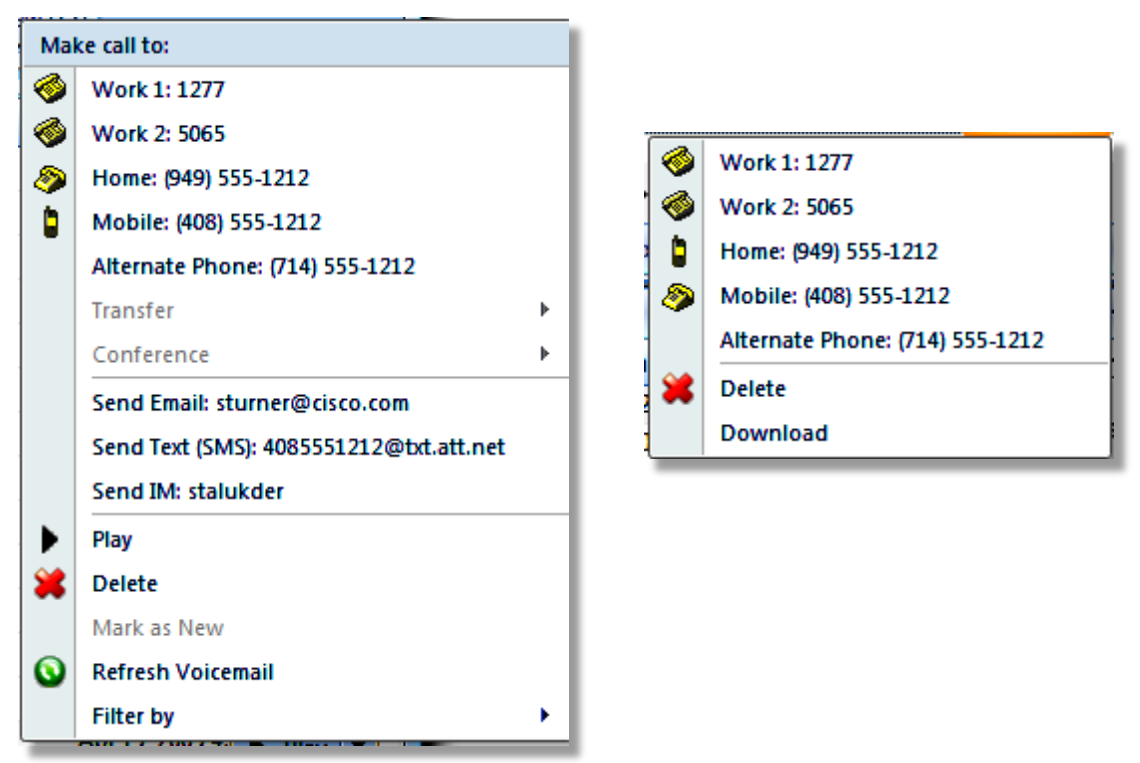

Figure 9 VoiceView Right-Click and Action Menus

#### To Change Greeting Settings

- Step 1 Open the VoiceView window and click on the Option button.
- Step 2 From the Option menu, select Greetings and select the Standard or Alternate Greeting.
- Step 3 You can also synchronize the voice mail greeting to your availability status.

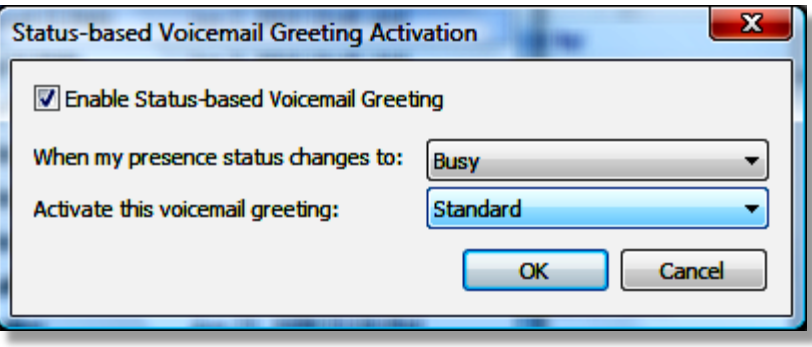

## **9 Sending Instant Messages**

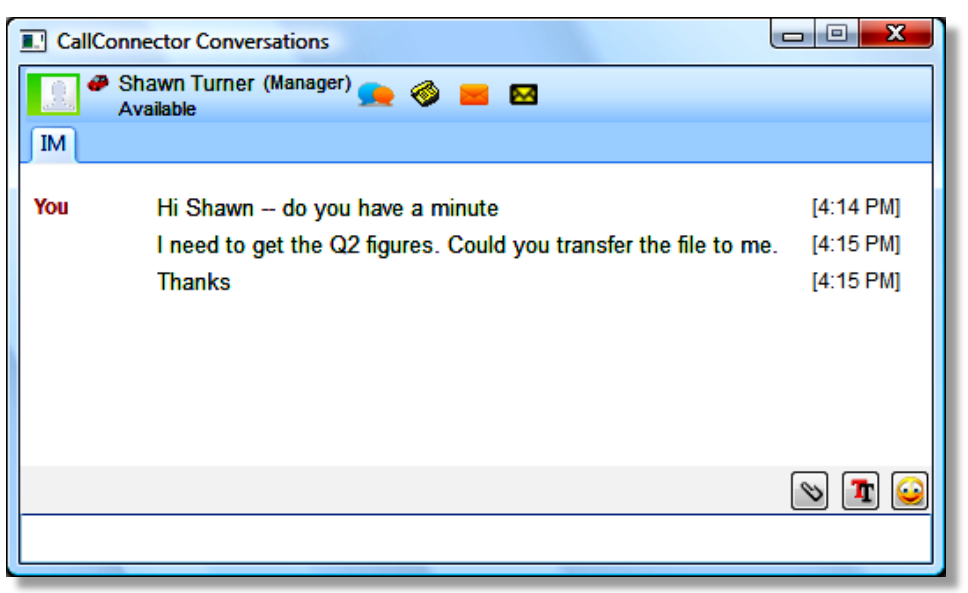

Figure 10 VoiceView Right-Click and Action Menus

#### To Send an IM Message

- Step 1. Click on the contact in the CallConnector window and select the Send IM option. This option is available for contacts with IM address The CallConnector Conversations window will open
- Step 2. Click in the message entry field at the bottom of the conversation window. Type in your message and press enter to send to message.

#### To Send an Emoticon

- Step 1. Enter the message text, then click on the Emoticon button for a list of the available icons.
- Step 2. You can type the text representation of the emoticon. Standard icon representations are converted into images by the recipient IM client.

# GB.

#### To Transfer a File

- Step 1. Click on the Send File button in the IM window. The File browser window will display to allow you to select the file to send.
- Step 2. Select the file that you want to send and click OK.
- Step 3. The File Transfer request is sent to the correspondent party. They will have to accept the file transfer.

#### To Accept a File Transfer

- Step 1. You will receive a system message with the name of the file that your IM partner is sending to you.
- Step 2. If you wish to receive the file, then click on accept, otherwise reject the request.
- Step 3. If you accept the file, then specify the location and name for the file.
- Step 4. The CallConnector will transfer the file to your specified location.

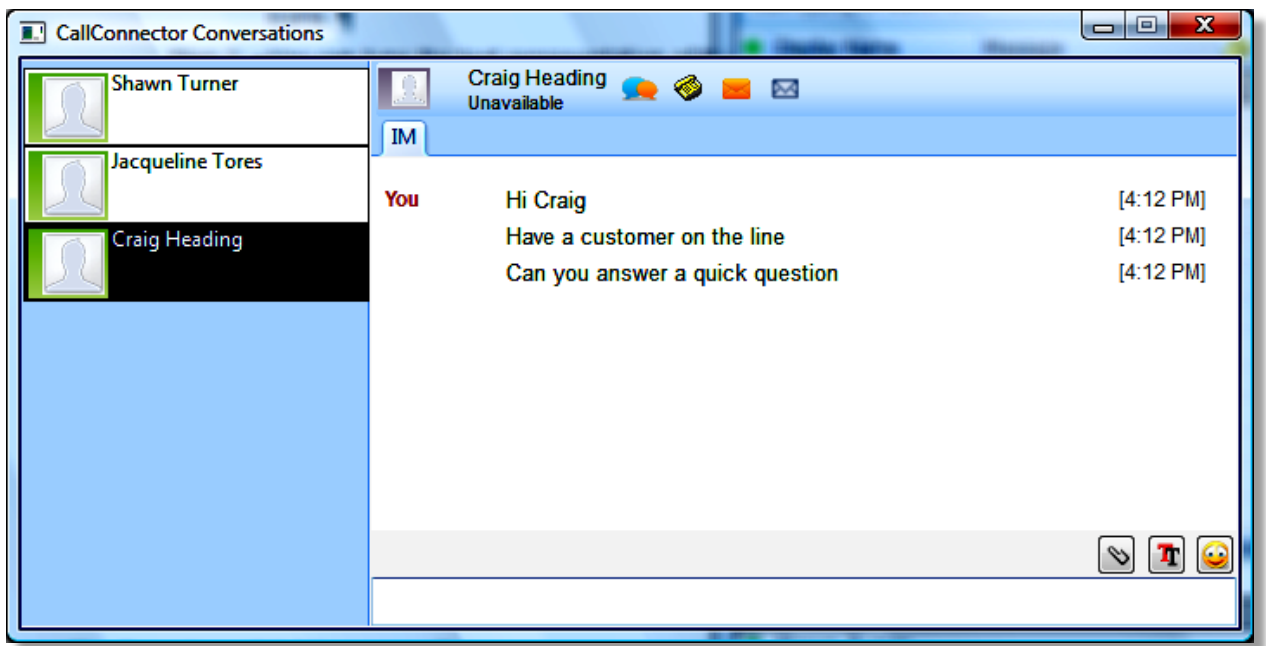

Figure 11 Sending IM Messages to multiple parties

#### To Switch from One IM Session to Another

- Step 1. You can start multiple IM sessions. Each session is displayed in a tab in the IM Conversations window. The currently active conversation is highlighted.
- Step 2. To switch to another IM session, click on that name in the session selection window. You will now view the IM messages from that party.

## **10 Click-to-Dial and Smart CallConnector Advanced toolbars**

The Smart CallConnector Advanced Client provides the following integration with Windows applications:

- Outlook Integration: includes a) Toolbar in Outlook as shown below b) CallConnector Menu additions in Outlook Contacts right-click menu to make calls, transfer/conference and send messages, and c) synchronization of Outlook calendar with CallConnector Presence.
- Internet Explorer: includes a) Toolbar is Internet Explorer as shown below and b) Highlighter button in toolbar that makes numbers in the web pages in to dialable links.
- Window Application Integration: includes a) Highlight-n-Click on system tray icon of CallConnector to make an outgoing call and b) Drag-n-Drop to the Call window of the CallConnector to make or conference.

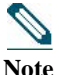

- 1. To View Toolbar in Internet Explorer after installation, run the IE browser and right-click on the toolbar and select Smart CallConnector to enable the toolbar in the browser.
- 2. Outlook Toolbar displays automatically, but can be disabled from Tools->Trust Center->Add-ins- >Com Add-ins (at the bottom of the window).
	- 3. Highlighter button parses the web page content looking for phone numbers. In some cases, due to the formatting of the number or the structure of the web page, it fails to locate phone numbers. In such cases, please use the click to dial methods to make the call.

#### To Click and Dial

Step 1. Highlight a number in any windows application and click on the CallConnector icon in the system tray.

Step 2. The CallConnector will find an available line and make an outgoing call to that number.

#### To Drag and Drop to Make a Call

- Step 1. Highlight a number that you would like to call. The phone number must start with numeric character or the plus character and must be less than eighteen characters after the formatting and space have been removed. The CallConnector replaces alphabets with their corresponding numbers (English alphabets only).
- Step 2. Drag the number and drop it on a idle line in the Call window of the CallConnector to make an outgoing call. Drop the number on a existing connected call to conference in to that number.

#### Smart CallConnector Advanced Client Toolbars

The Smart CallConnector Advanced Client toolbar runs within Internet Explorer and Outlook and provides unified one-click access to tools that enable you to control calls, quickly locate your contacts, send messages, and start collaboration sessions.

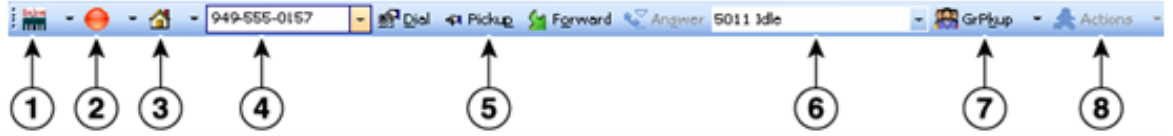

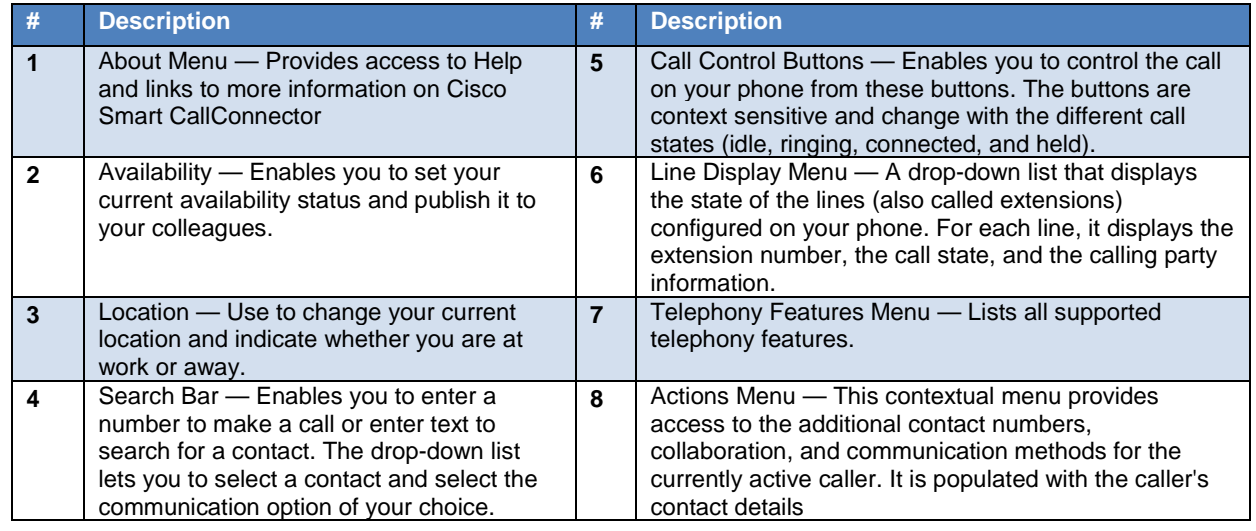

#### Handling Calls using the Toolbar

When your line is idle, you can use the buttons on the toolbar for:

- Dialing out
- Picking up a parked or ringing call (from an extension or group)
- Forwarding an incoming call
- Answering an incoming call

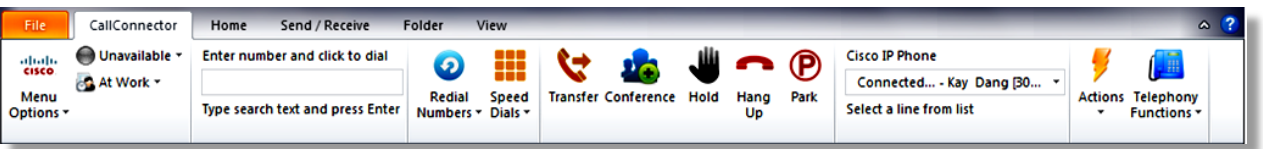

**Note** When dialing out, you can search for a contact by entering in the first few letters of the name and press Enter. Select the desired contact from the drop-down menu and select the number you want to dial.

After you are connected on a call, the call control buttons on the toolbar change to display new options. These include:

- Transferring a call
- Conferencing
- Putting a call on hold
- Hanging up
- Parking a call

**Note** You can also access all of these telephone features by clicking the down-arrow next to the **GrPkup** or **Park**  button

## **11 Changing Preferences**

The Preferences Window allows you to customize the application and setup their preferences. Open the Preferences window from  $Edit \rightarrow$ Preferences.

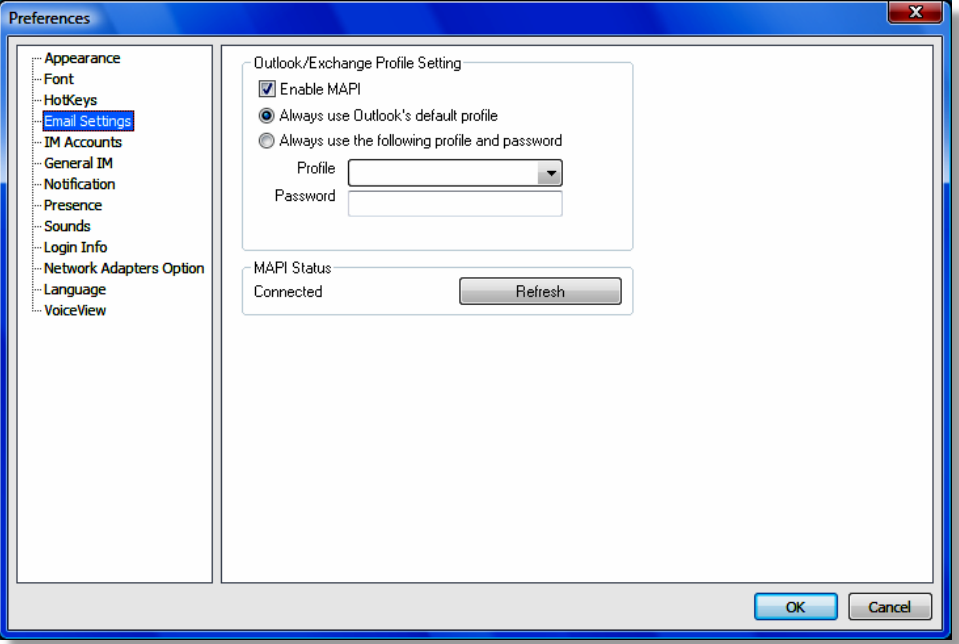

Figure 12 Preferences Window

A list of categories is displayed on the left of the Preference window, the configuration parameters for the selected category is displayed in the page to the right. The following setting changes can be made from the Preference window:

- Appearance: Enable/Disable the CallConnector windows and set the presentation color style.
- Fonts: Select the font type and font size
- Hotkeys: Make changes to the default shortcut keys
- Email Settings: Enable access of Outlook contacts, calendar and send email/SMS options.
- IM Accounts: Setup the personal and external IM accounts
- General IM: Options for IM invitation requests and option to bring the IM conversation to the top.
- Notification: Selectively enable popup notifications
- Presence: Options for calendar sync, setting away when idle and making status visible externally.
- Sounds: Select sound tones for notification events
- Login Info: Edit the login parameters shown in the login page
- Network Adapter: Specify the network adapters to be used to connect to the SCC Server.
- Language: Select GUI display language. Currently only English is available.
- VoiceView: Specify the voicemail password and select the playback device.

#### To Setup Email Parameters

Step 1. Enable MAPI to make the configuration choices available

- Step 2. In most cases, there is a single Outlook profile setup. Checking on "Always use Outlook's default profile" will cause the CallConnector and Outlook to use the same email account.
- Step 3. User's that have multiple Email profiles can have CallConnector always login to a specific profile. Note if a MAPI connection is open, regardless of the setting, that connection is used.

#### To Configure External IM Accounts

- Step 1 Click on IM Accounts. To add a new account, click on Add. To make changes, select the account and click on Modify.
- Step 2 From the pulldown list of servers select the IM Service provider. The Service providers have to be configured for you by the administrator.
- Step 3 Enter a descriptive name for the external account.
- Step 4 The UserID is the login account name. Enter the UserID and Password. Note for Facebook, you need to setup your user name from the account settings (this is not your Email address used to login to Facebook).

#### To Bring IM Conversation Window to top

Step 1 Click on General IM in Preference window. To have a incoming IM message popup to the front, check the option "Always show Conversation window on incoming message"

#### To Enable or Disable Popup Notifications and Audio Alerts

You can receive popup notifications for IM messages, when contacts become available/unavailable or when new calls or voicemail is received. These notifications can be selectively enabled.

- Step 1 Click on Notification. To receive notifications first enable the option "Popup notifications when".
- Step 2 Then check the events for which you which you want to receive the popup notifications.
- Step 3 To disable Popup when you are busy and do not want to be disturbed, check the option for "Do not show notifications…" and select the presence state.
- Step 4 Click on the Sounds category. Uncheck the "Disable all sounds". Then for each event, select the sound that you want played. You can click on Play to listen to the sound. The audio is played on the default media device.

#### To Setup Options for Visual VoiceView

You need to enter your voicemail PIN number and select the audio playback device.

- Step 1 Click on the VoiceView item in the preference window. If you are required to enter a PIN on the phone ti to access your voice messages, then enter this in the Mailbox PIN field.
- Step 2 From the pulldown list, select the media device on which you want the voice messages played back.

#### Select the Network Adapters

For PCs with multiple network adapters, it is important to select the adapters that the CallConnector will use to connect to the SCC Server. The CallConnector will only use the checked network adapters starting with the adapter at the top of the list.

- Step 1 Click on Network Adapter Options in the preference window. This will display a list of the adapters on your computer. Check the adapters that will provide access to the SCC Server.
- Step 2 Use the Up/Down buttons to prioritize the adapters. The CallConnector will try to use the first adapter, if it fails, it will try the next adapter in the list.

#### To Select Windows for Viewing, Change Appearance, Fonts and Shortcut Keys

If you are not going to use certain of the CallConnector windows, then they can be disabled and removed from view.

- Step 1 Click on Appearance. Uncheck the windows that you do not want to view. The "Disable Detailed Information Windows" turns off the popup window that displays additional contact information.
- Step 2 Use the Theme pulldown list to select the appearance of the CallConnector windows.
- Step 3 Click on Fonts and select the desired display font and font size.
- Step 4 Click on HotKeys. The default settings of the shortcut keys are displayed. Select the shortcut that you want to change and click on the field at the bottom, press the desired new shortcut key and click on Assign Hotkey to make the change.

## **12 Appendix: Installing the Advanced Client**

#### **Pre-Requisites for Installation**

The table below describes the information required during the installation process.

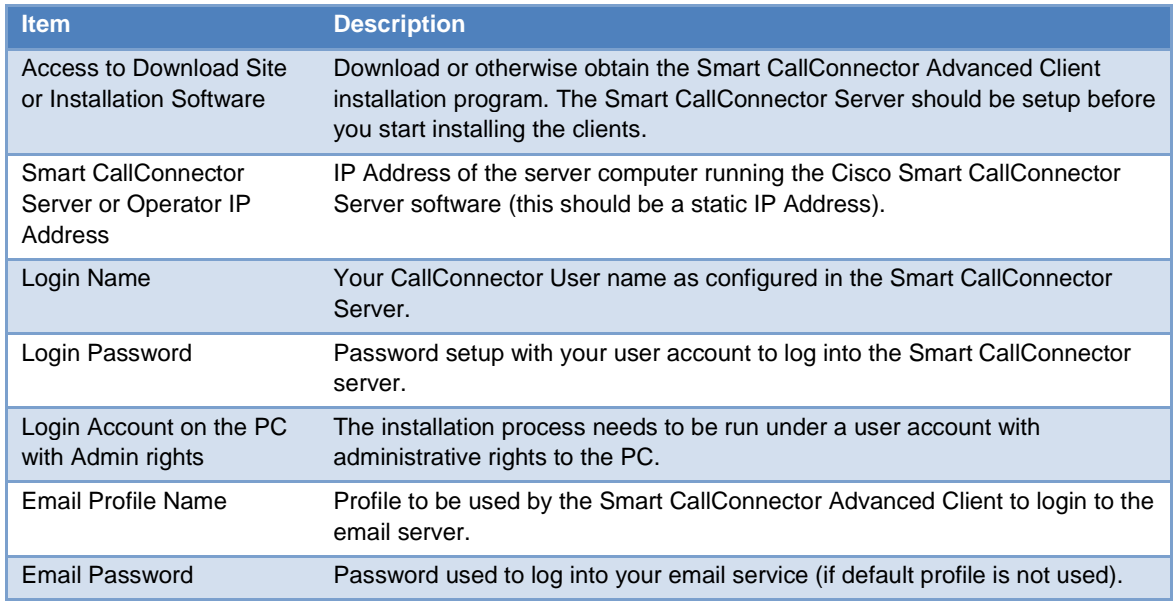

#### **System Requirements**

#### **Minimum System Requirements**

Your system must meet the minimum system requirements described below. We recommend that your system exceeds the minimum when possible to ensure better performance.

#### **Hardware**

Smart CallConnector Advanced Client requires the following minimum PC hardware configuration:

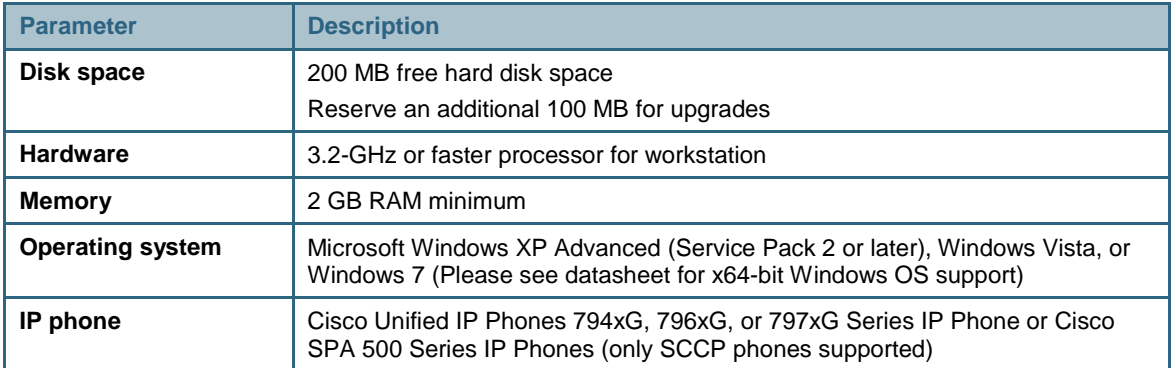

Notes

1. Smart CallConnector Advanced Client works in 64-bit Windows OS environments but not with Outlook 2010 x64-bit.

2. For the Smart CallConnector Server minimum system requirements please refer to the Server datasheet.

#### **Download Site**

The Smart CallConnector Advanced Client software can be downloaded and installed from the Web. Go to the link below, select the required CallConnector software, and download the installation files.

http://www.cisco.com/go/smartcallconnector and click on the download link.

A valid CCO User ID and Support Contract are required to access the software download center. If you don't have access, please contact your Cisco reseller.

#### **Required Setup on Smart CallConnector Server**

The Cisco Smart CallConnector Server version 2.0 or greater needs to be installed, setup and the user accounts provisioned before you can proceed with the client installation. The configuration requirements for the client are summarized below.

- **User Account**: The administrator has to create a user account for each CallConnector user and assign them a login username and password.
- **Assign Phone to User**: Each user account should have the associated phone configured.
- **Directory Data**: The corporate and external directory contact information needs to be populated in the server for all the CallConnector users.
- **IM Services**: The user can setup their external IM account only for the services that that have been configured on the server.

#### **Installing CallConnector Software**

During the installation process, the Cisco CallConnector install program will check your system's components and determines what files need to be copied.

#### **Step 1: Download the Installation Program**

- Log in to the Cisco Software Download site [\(www.cisco.com/go/smartcallconnector](http://www.cisco.com/go/smartcallconnector) and click on software downloads) for the CallConnector software and download the latest Smart CallConnector Advanced Client installation program. You can also obtain this from your Cisco Reseller.
- Login into Windows under account with administrative rights: The installation program writes to the Windows registry and requires access rights available under the administrative account.
- Close all Windows Applications: Close all open applications, especially Outlook, Internet Explorer and Office Applications. Cisco Security Agent, if installed, must be disabled during the install. If you have un-installed a previous version of the CallConnector software then reboot the PC be before the new installation.

#### **Step 2: Run the CallConnector Installation**

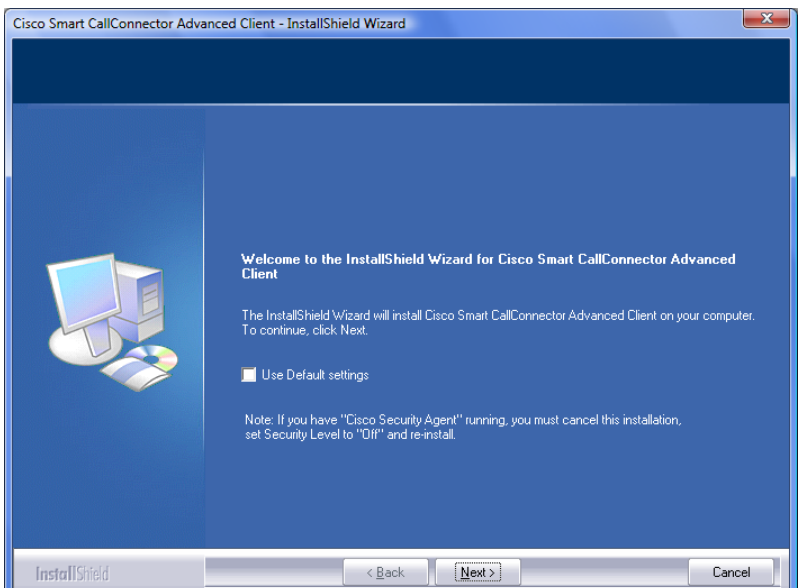

- Launch the CallConnector install program by double-clicking on it.
- You can click on "**Use Default Settings**" and later enter the login information. In this case the installation will proceed without requiring any additional user inputs. Otherwise click the Next button.
- Review the End User License Agreement and accept to proceed.
- Enter the customer contact information and click Next button. (Note only enter Technical Support Email, if you want to override the default Cisco email alias).

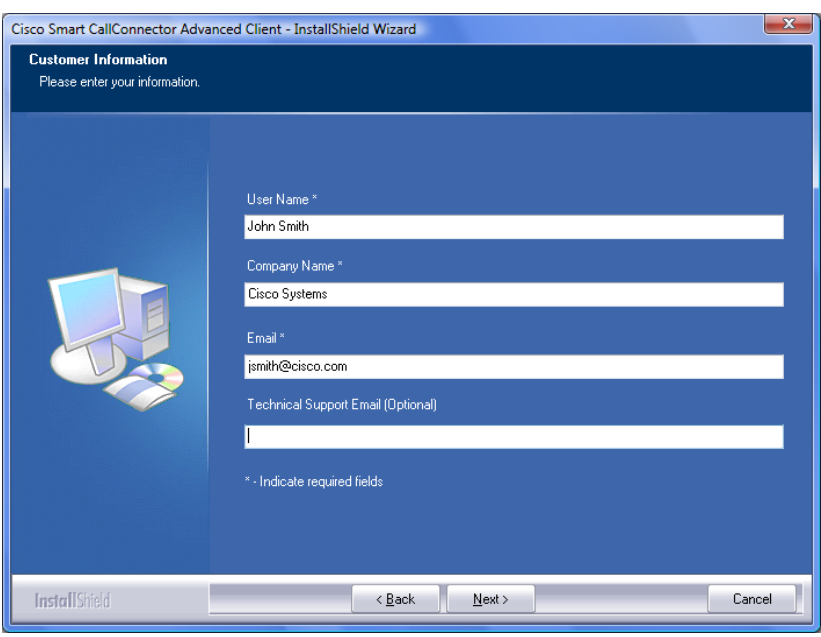

**Step 3: Select the Local PC IP Address and enter the Server IP Address and User account information**

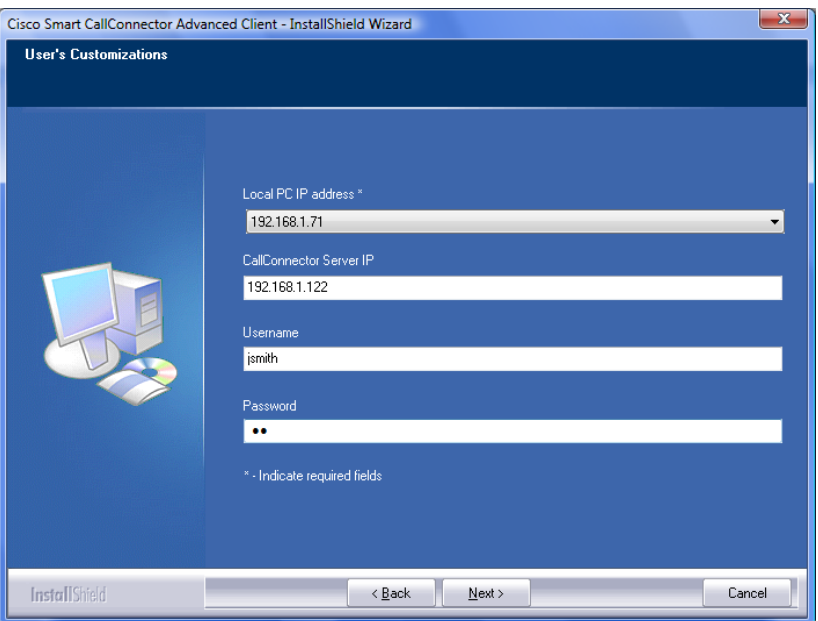

- Select the Local PC IP Address and enter the SCC Server IP Addresses:
	- o Local PC IP Address: In case you have multiple network cards on your local computer, you need to specify the IP address you want to use to connect to the SCC Server.
	- o Enter the Smart CallConnector Server IP Address. (Note this is not the UC500 IP Address but that

of the SCC Server PC IP Address).

o Enter the username and password for the CallConnector account that has been setup on the SCC Server for you.

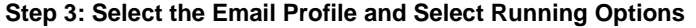

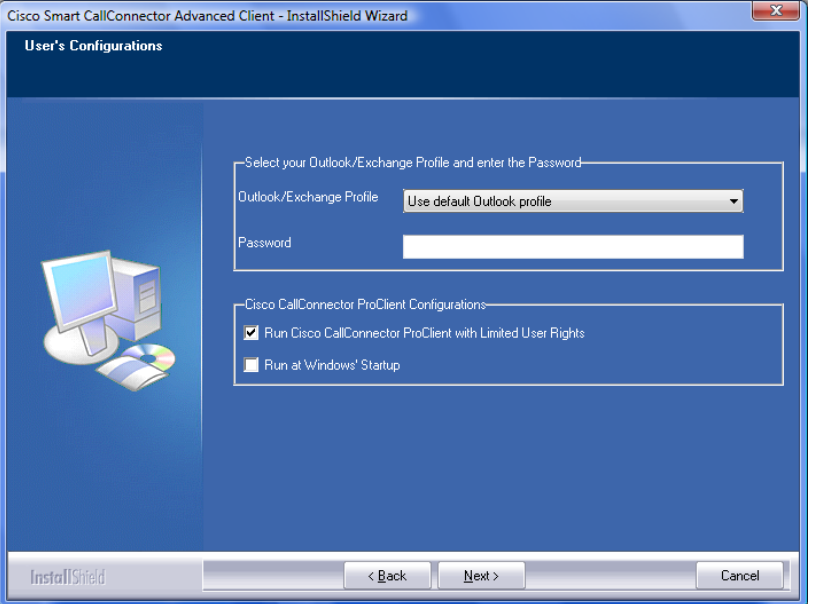

- o Select the Outlook Email Profile for the CallConnector. To use the same profile as Outlook, select the "Use default Outlook profile". If required, enter the password. If you want to connect to a different email account than Outlook, then select that account profile and enter password, if required). If you do not have Outlook or do not want to access Outlook information, then select the option "Disable Outlook/MAPI Lookup".
- $\circ$  If your Windows user account does not have local administrative rights on the PC, then you MUST select the option "Run CallConnector in a Windows User Account without Local Admin Rights". This causes the required services to be started automatically at PC startup. (If you fail to do this, then the CallConnector Services will need to be manually set to start automatically).
- o Check the option "Run at Windows' Startup" if you want the CallConnector to start automatically.

#### **Step 4: Select the program files path and let the install copy files.**

- Launch the Smart CallConnector Advanced Client by clicking on the icon or from the program files
	- o Click on Edit->Preferences and setup the Advanced Client to meet your preferences and needs..

### **13 Additional Resources**

For more information about Cisco Smart CallConnector Advanced Client, you can access the following links:

- Small Business Customer Sit[e www.cisco.com/go/smartcallconnector](http://www.cisco.com/go/smartcallconnector)
- Smart Business Communications System (Partner Central) [http://www.cisco.com/web/partners/sell/smb/products/sbcs.html#~2](http://www.cisco.com/web/partners/sell/smb/products/sbcs.html)
- Small Business Support Community<https://supportforums.cisco.com/community/netpro/small-business>

## $(||...||)$ **CISCO**

**Cisco Systems has more than 200 offices in the following countries. Addresses, phone numbers, and fax numbers are listed on the Cisco Website at www.cisco.com/go/offices** 

Argentina • Australia • Austria • Belgium • Brazil • Bulgaria • Cnanda • Chile • Chima PRC • Clombia • Costa Rica • Croatia • Cyprus • Czech Republic • Denmark • Dubai, UAE Finland • France • Germany • Creece • Germany • P United States • Venezuela • Vietnam • Zimbabwe

CCPP, the Cisco logo, and Welcome to the Human Network are trademarks of Cisco Systems, Deck Deck May, and Access Registrar, Airondty, CCDA, CCDP, CCIE, CCIP, CCNA, CCNP, CCISP, CCRP, CCSP, Cisco, defects conce, the Cisco

All other trademarks mentioned in this document or Website are the property of their respective owners. The use of the word partner does not imply a partnership relationship between Cisco and any other company. (0711R)

Any Internet Protocol (IP) addresses used in this document are not intended to be actual addresses. Any examples, command display output, and figures included in the document are shown for illustrative purposes only. Any u

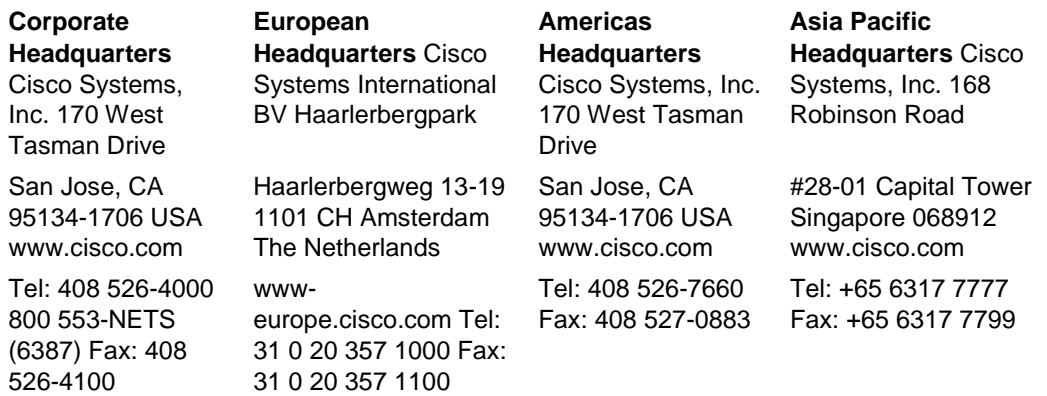

© 2010 Cisco Systems, Inc. All rights reserved.

Printed in the USA on recycled paper containing 10% postconsumer waste. Printed in the USA

78-17967-01 DOC-7817967=